In the course "Word: Building long documents", we discuss building customised templates, so that you can create a family of documents with matching layout, styles and even standard content. We also looked at editing your **Normal.dotm** template. People who use *Word* with *Windows 7* may not easily locate these templates.

With a typical install of *Word 2010* with *Windows 7*, there is a folder called **Templates**, where *Word* looks by default for templates. It is usually convenient to save your templates there, and **Normal.dotm** is also usually found there.

# **Saving a Template in the "Templates" Folder**

As described in the course handbook, use *Word* to work on a plain document until it has all the formats, styles and content that you require.

On the **File** tab of the Ribbon, choose **Save As**. At the top of the left panel in the **Save** As window, click **Microsoft Word**. The **Templates** folder is displayed. Save the document there, taking care to set the **Save As Type** box to **Word Template**.

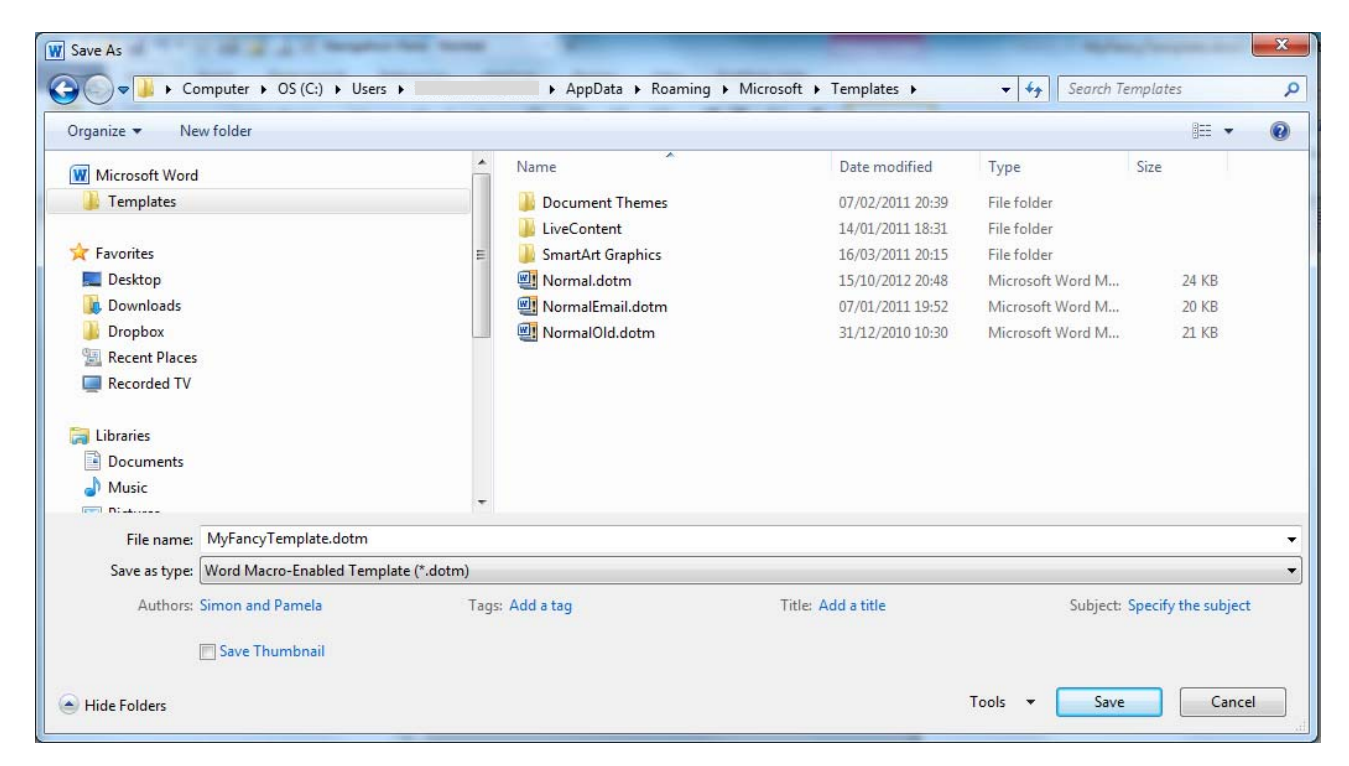

## *Caution*

Immediately, close the template to avoid the risk of making further changes inadvertently!.

### **Opening the Existing Normal Template for Editing**

The Normal template, which is used to create each default "blank document", is usually saved in the same **Templates** folder. If you edit the Normal template, those changes will affect documents created in future.

First choose the **File** tab and **Open**. At the top of the left panel in the **Open** window, click **Microsoft Word**. Then open the **Templates** folder which is displayed. Identify **Normal.dotm** and open it:

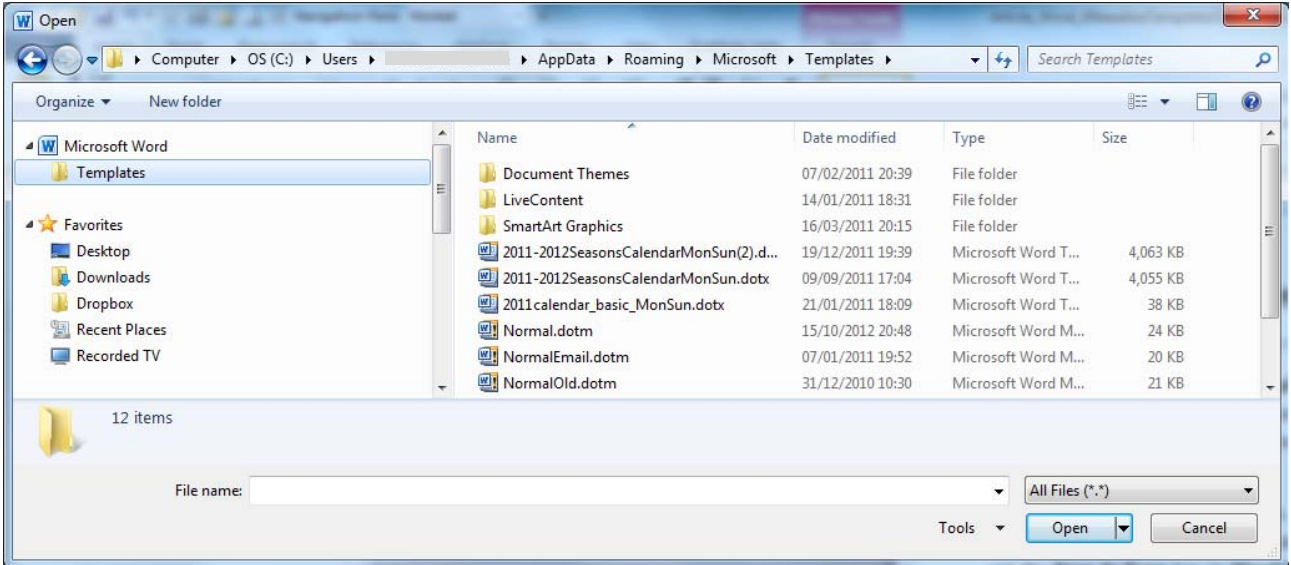

#### *Caution*

It is good practice to rename the existing Normal template to some other filename such as **NormalOld**, so it can be reinstated later, in case of disaster.

#### **Read More**

The course "Word: Building long documents", taught in Oxford University's IT Learning Programme, covers making, using and understanding *Word* templates. The course handbook and exercise files are available for download from the ITLP Portfolio:

Use a web browser to visit http://portfolio.it.ox.ac.uk . Type *Word Building* into the search box (or search in any other way as convenient) to find the materials titled "Word: Building long documents". Now book your place on the taught course if you are a member of the University. Alternatively, download and study the course pack if you cannot attend a course.